#### **Purpose**

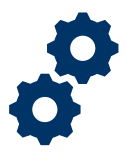

This Job Aid provides guidance on establishing a Claim Accuracy Request (CAR) in Caseflow and the Veterans Benefits Management System (VBMS). This Job Aid is valid for Phase II of the CAR pilot beginning October 1, 2021. This Job Aid supersedes all previous Job Aids relating to the CAR pilot.

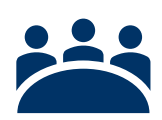

### **Audience**

• Mail processors in the Decision Review Operations Center

### **References**

- VA Form 20-0996, *Decision Review Request: Higher-Level Review*
- 38 CFR 3.2601, *Higher-level review*
- M21-1, Part III, Subpart ii, Chapter 5, Section A, Topic 1, *Jurisdiction of Claims*, Blocks b and c (III.ii.5.A.1.b and c)
- Claim Accuracy Request Pilot Standard Operating Procedure

### **Instructions**

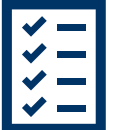

**Step 1:** Confirm the application is for a CAR by searching for the phrase "Claim Accuracy Request" or "CAR" displayed within VA Form 20-0996 *Decision Review Request: Higher Level Review*

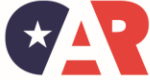

OFFICE OF ADMINISTRATIVE REVIEW **VETERANS BENEFITS ADMINISTRATION**  Page 1 of 6

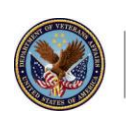

**U.S. Department** of Veterans Affairs

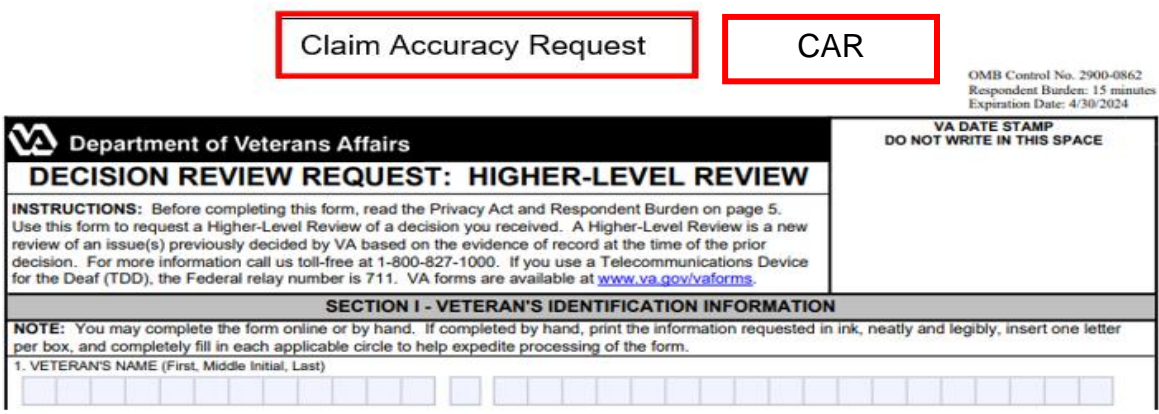

**Step 2:** Establish EP 030 in Caseflow. On the **Add/Remove Issues** screen, select **Add Issue.**

*Note: VSOs can request an Informal Conference with their CAR applications. If the car is ineligible or untimely, VSOs can have an informal conference in support of the non-expedited HLR. Follow current procedures for informal conferences.* 

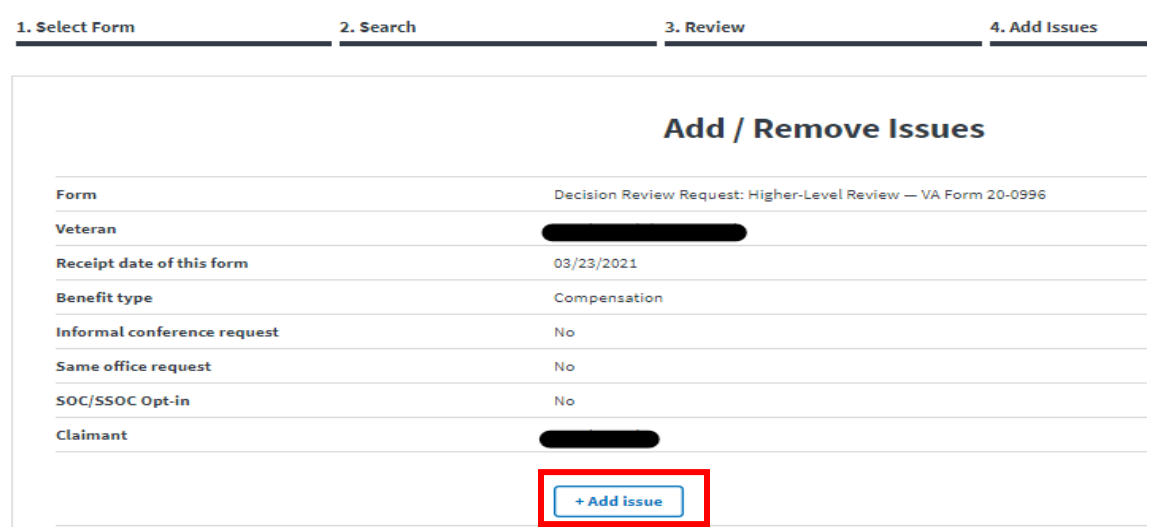

**Step 3:** If the CAR includes a listed contention on the Add Issue screen, select the contention from the past decisions list and click **Establish EP**. If the request includes a rating issue that is not listed under the past decisions list, select **None of these match, see more options** to add it as an unidentified rating issue.

*Note: Users must bypass the first non-rating option by selecting None of these match, see more options again to be able to establish the unidentified rating issue*

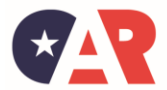

Page 2 of 6

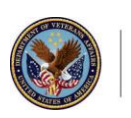

**U.S. Department** of Veterans Affairs

Last Updated: October 2021

×

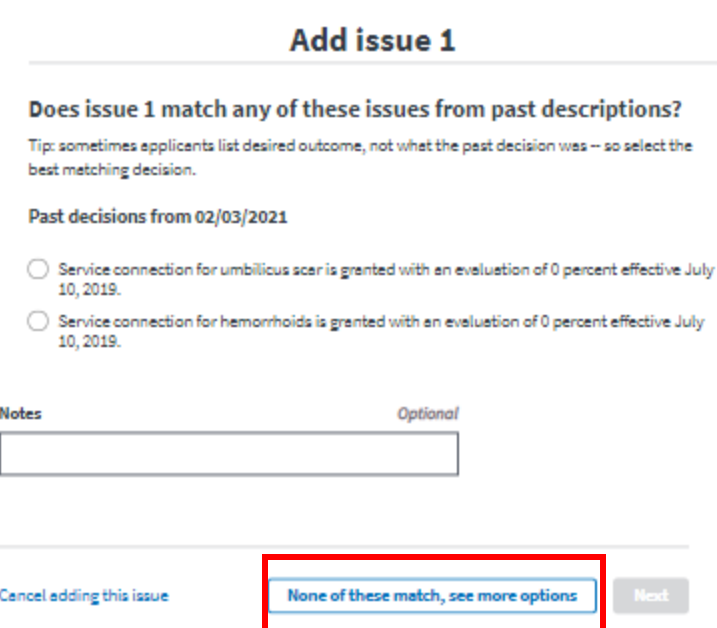

**Step 4:** Populate the information in the fields for an Unidentified rating issue and select **Add this issue.** 

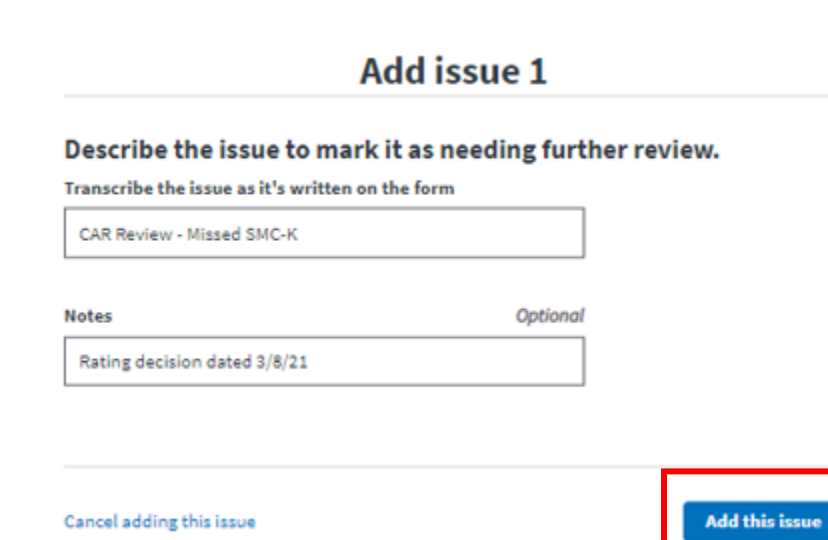

**Step 5:** The unidentified issue will display. Select **Establish EP.**

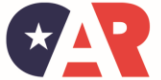

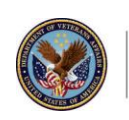

**U.S. Department** of Veterans Affairs

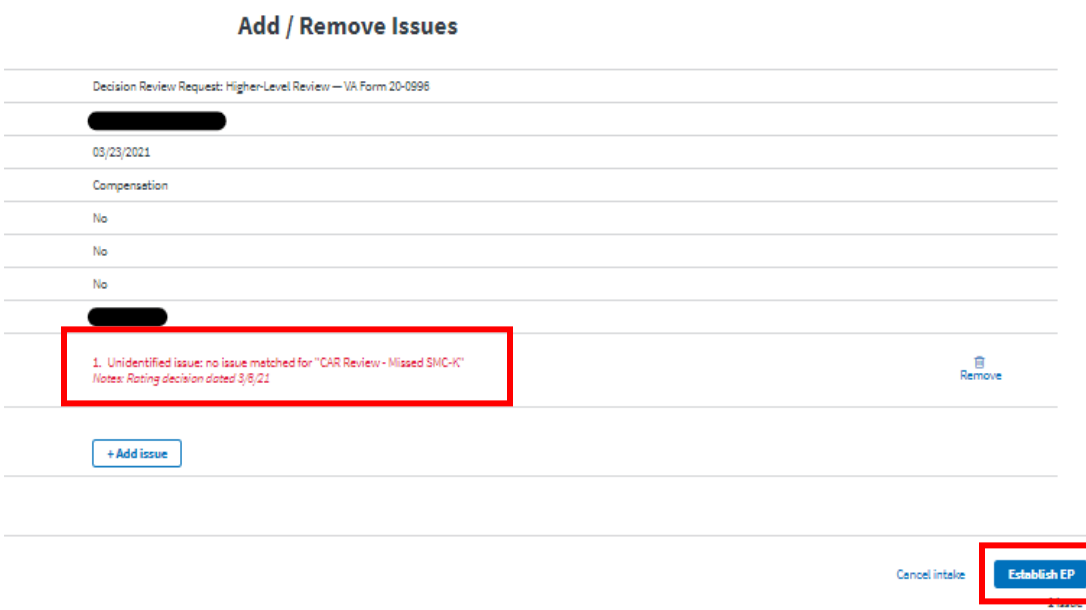

**Step 6:** If the CAR includes a non-rating issue that is not listed under the past decision list, select **None of these match, see more options.** Under the **Issue Category**, select the appropriate non-rating issue category. If the non-rating issue is not listed, select **Other nonrated.** Fill out the rest of the information and select **Add this issue.**

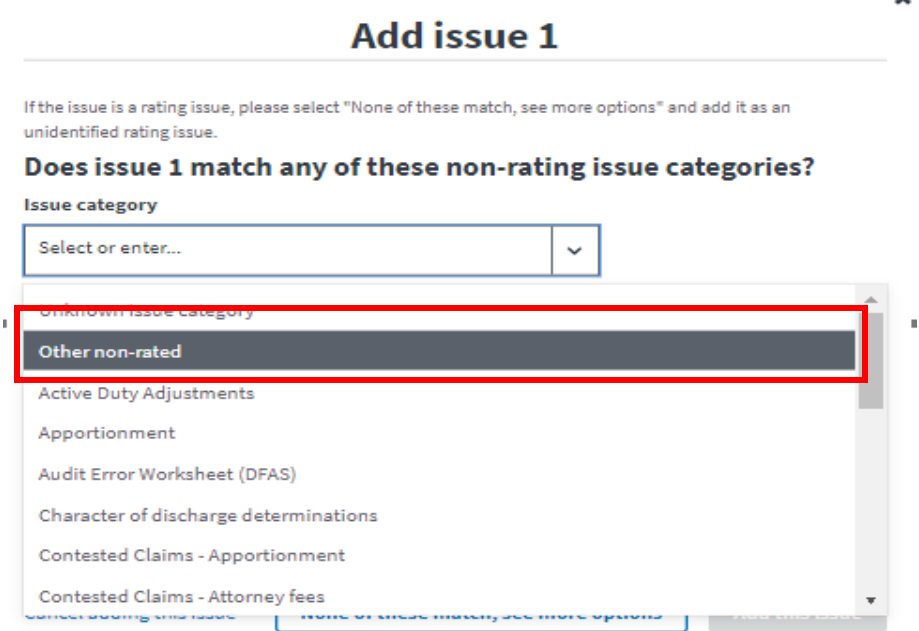

**Step 7:** Review the information and select **Establish EP**

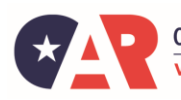

OFFICE OF ADMINISTRATIVE REVIEW **VETERANS BENEFITS ADMINISTRATION**  Page 4 of 6

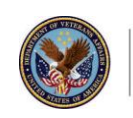

**U.S. Department** of Veterans Affairs

Last Updated: October 2021

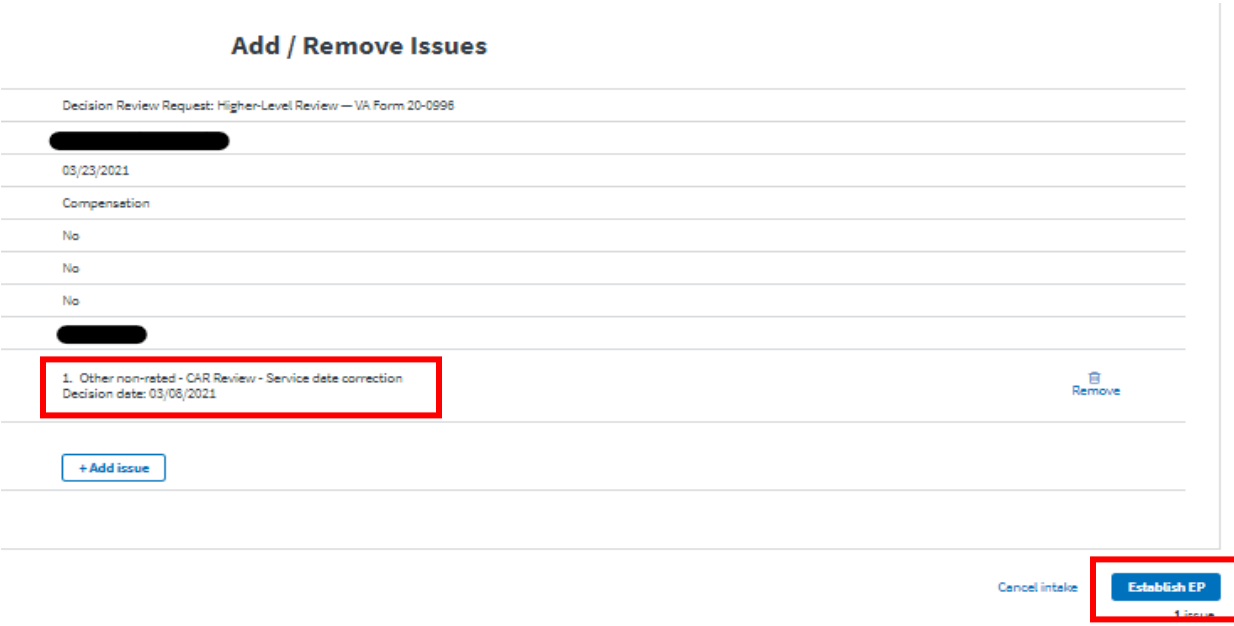

**Step 8:** In VBMS, confirm the 030 was established. If the CAR was received within 30 calendar days of the previous decision, add the *Claim Accuracy Request* special issue to at least one contention.

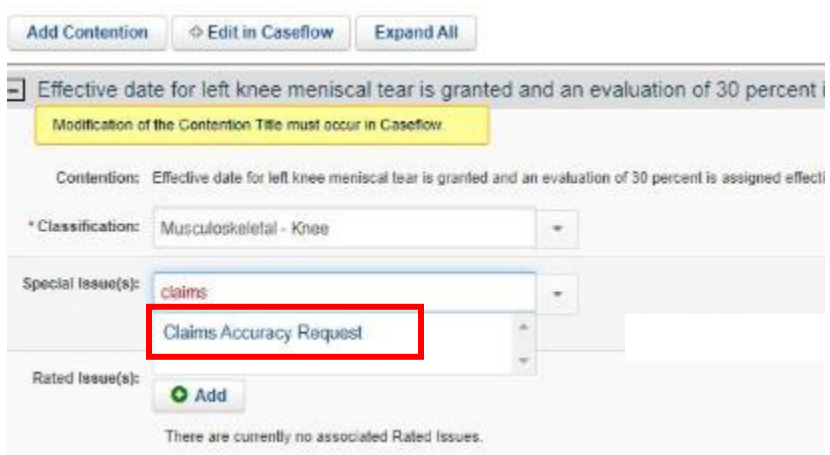

**Step 9**: If the CAR was not received within 30-calendar days of the previous decision, add the *CAR – Untimely* special issue to at least one contention in VBMS and continue establishing the HLR.

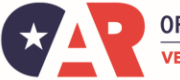

OFFICE OF ADMINISTRATIVE REVIEW **VETERANS BENEFITS ADMINISTRATION**  Page 5 of 6

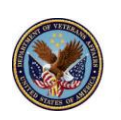

U.S. Department<br>of Veterans Affairs

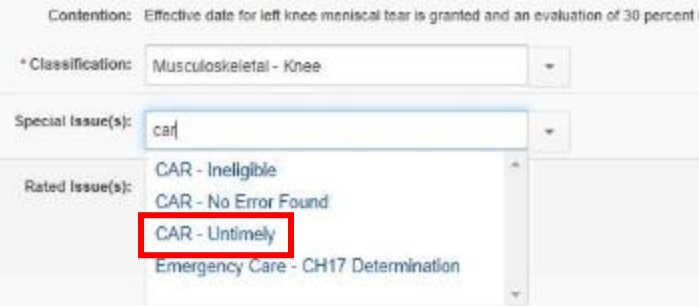

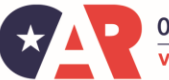

OFFICE OF ADMINISTRATIVE REVIEW **VETERANS BENEFITS ADMINISTRATION**  Page 6 of 6

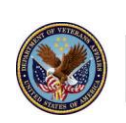

U.S. Department<br>of Veterans Affairs

Last Updated: October 2021